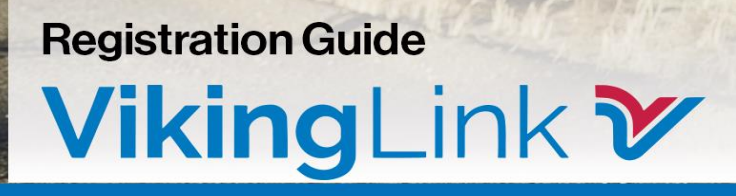

### **Contents**

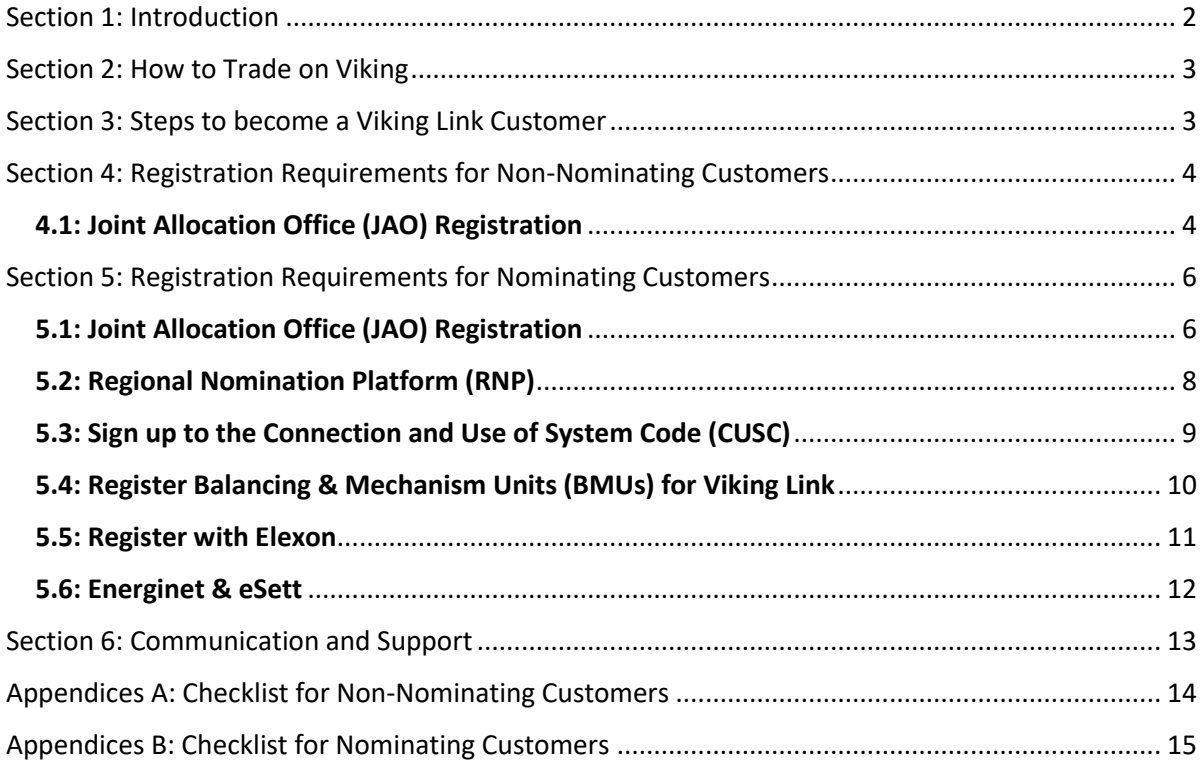

# <span id="page-1-0"></span>Section 1: Introduction

Viking Link is a 1400 MW high voltage direct current (DC) bipole electricity link between the British and Danish transmission systems connecting at Bicker Fen substation in Lincolnshire and Revsing substation in southern Jutland, Denmark.

The project involves the construction of converter sites and installation of onshore and offshore cable in each country, these are then connected to the substations.

Viking Link will be approximately 765 km long and will allow electricity to be exchanged between Great Britain and Denmark.

The interconnector will enable the more effective use of renewable energy, access to sustainable electricity generation and improved security of electricity supplies. It will benefit the social economy of both countries.

Capacity will be offered for sale to registered users, separately in the direction Great Britain to Denmark and Denmark to Great Britain.

The capacity we offer falls into the following products:

- Yearly
- Quarterly
- Monthly
- Daily
- Intraday

The purpose of this guide is to set out the registration process for customers who wish to trade on Viking Link. The Customer team will be your main point of contact throughout this time.

Page **2** of **16 Viking Link Registration Guide Version: 1.1 August 2023**

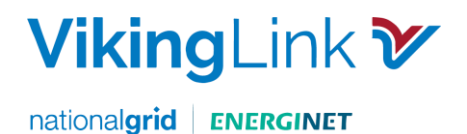

## <span id="page-2-0"></span>Section 2: How to Trade on Viking

There are two options for trading on Viking Link:

- **Non-Nominating** Customers buy capacity rights only, via the Joint Allocation Office (JAO). This will not allow you to physically flow power.
- **Nominating** Customers buy capacity rights via the Joint Allocation Office (JAO) and nominate capacity rights on the Regional Nomination Platform (RNP) to physically flow power.

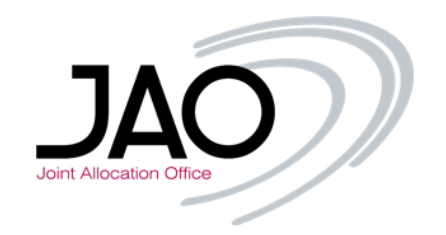

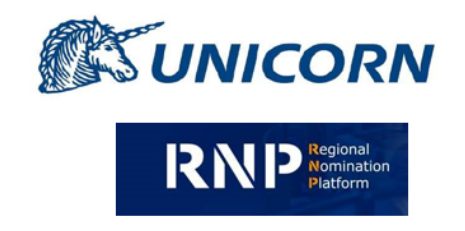

Joint Allocation Office (JAO), where customers can buy capacity rights.

Regional Nomination Platform (RNP) where customers can nominate transmission capacity rights.

The following pages explain how to register for these processes in detail.

# <span id="page-2-1"></span>Section 3: Steps to become a Viking Link Customer

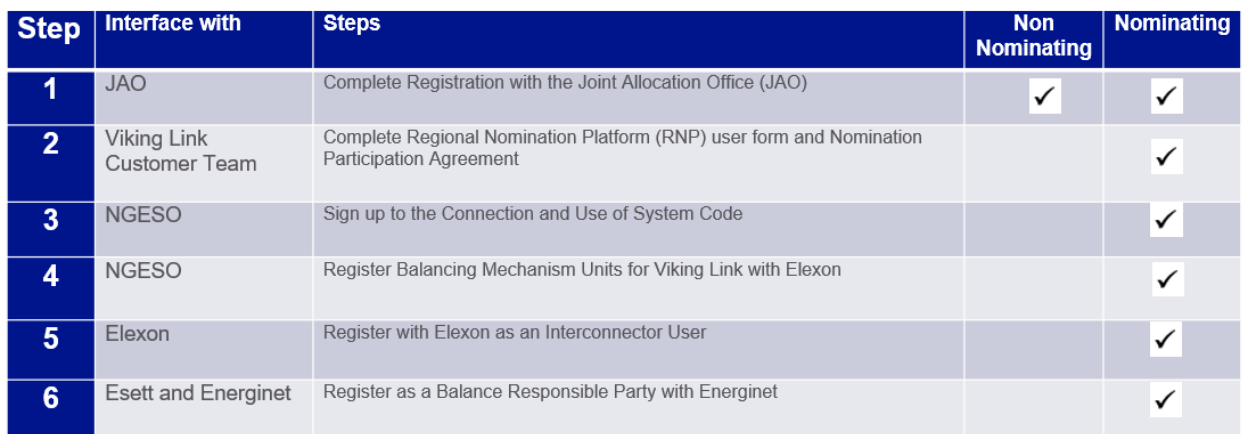

Please follow the steps in  $Section 4$  if you are a non-nominating customer.

Please follow the steps in **Section 5** if you are a nominating customer.

Page **3** of **16 Viking Link Registration Guide Version: 1.1 August 2023**

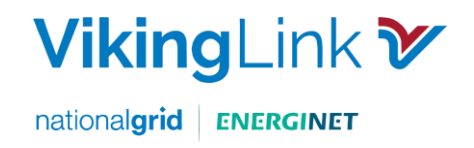

# <span id="page-3-0"></span>Section 4: Registration Requirements for Non-Nominating Customers

Non-nominating customers will only need to complete Step 4.1: Joint Allocation Office (JAO) Registration.

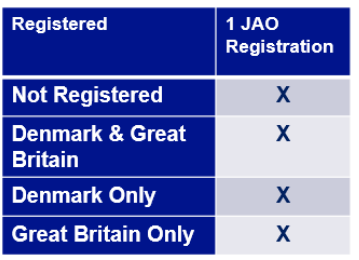

### <span id="page-3-1"></span>4.1: Joint Allocation Office (JAO) Registration

There are 2 Registration options for JAO, only one of these options will be required:

#### 4.1.1 Option 1: for Applicants not registered with JAO

4.1.1.2 Obtain and sign a Participant Agreement to partake in Viking Link auctions. Steps included in the registration are:

- Collateral Customers will need to complete the collateral process with JAO
- Access to the Allocation Tool (eCAT) Once registered with JAO, customers will have access to eCAT and can participate in Viking long term and intraday auctions.

For further information please refer to the JAO website for the relevant documents and further detail on the [Registration process.](https://www.jao.eu/resource-center/registration) To register customers will need to contact: [https://www.jao.eu/faq](https://www.jao.eu/faq-category/registration)[category/registration](https://www.jao.eu/faq-category/registration)

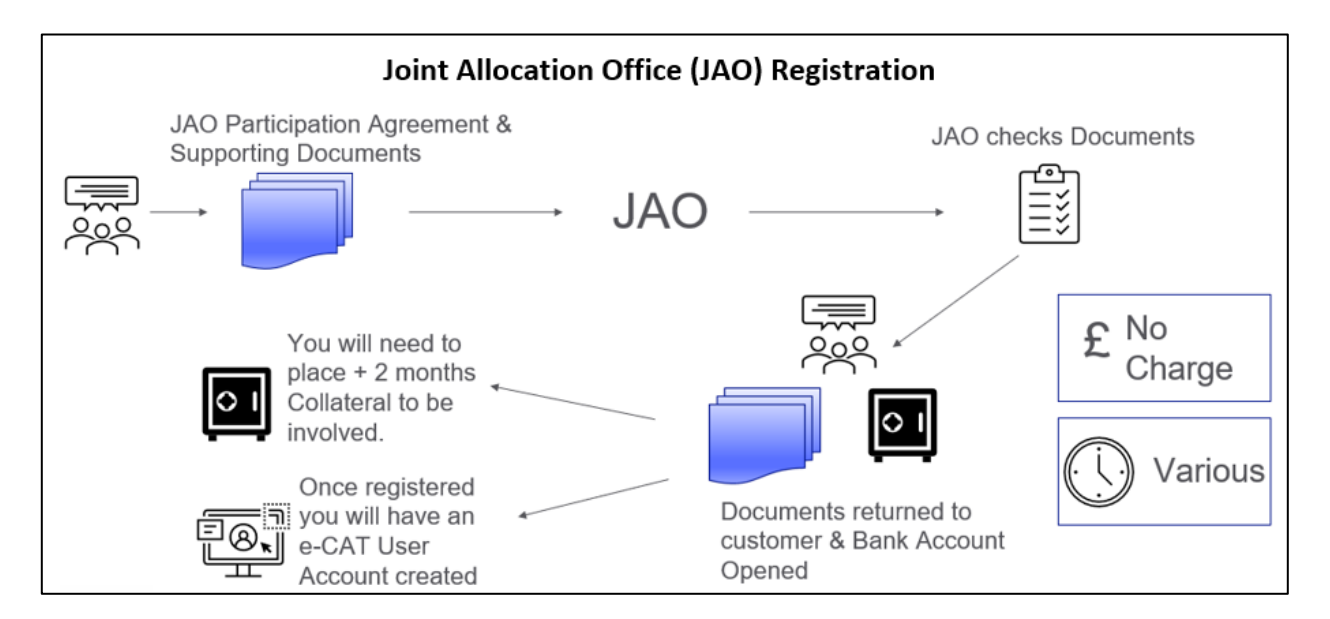

Page **4** of **16 Viking Link Registration Guide Version: 1.1 August 2023**

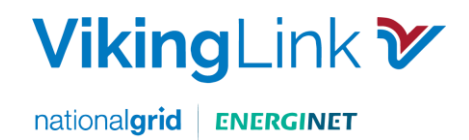

#### 4.1.2 Option 2: for Applicants registered with JAO

Customers who are already registered with JAO need to complete the following steps:

4.1.2.1 Request an "Amendment No. 23 to Participation Agreement" from JAO to register for Viking Link.

4.1.2.2 Complete and sign the form, accepting the relevant Allocation Rules in Attachment 1, Section 3. And return the form to JAO: [helpdesk@jao.eu](mailto:helpdesk@jao.eu) An example of the form is shown below.

#### **Attachment 1 Submission of information**

#### 3. Declarations for other processes and Additional Rules

The Registered Participant accepts the following Additional Rules in accordance with Article 4 of the **Participation Agreement:** 

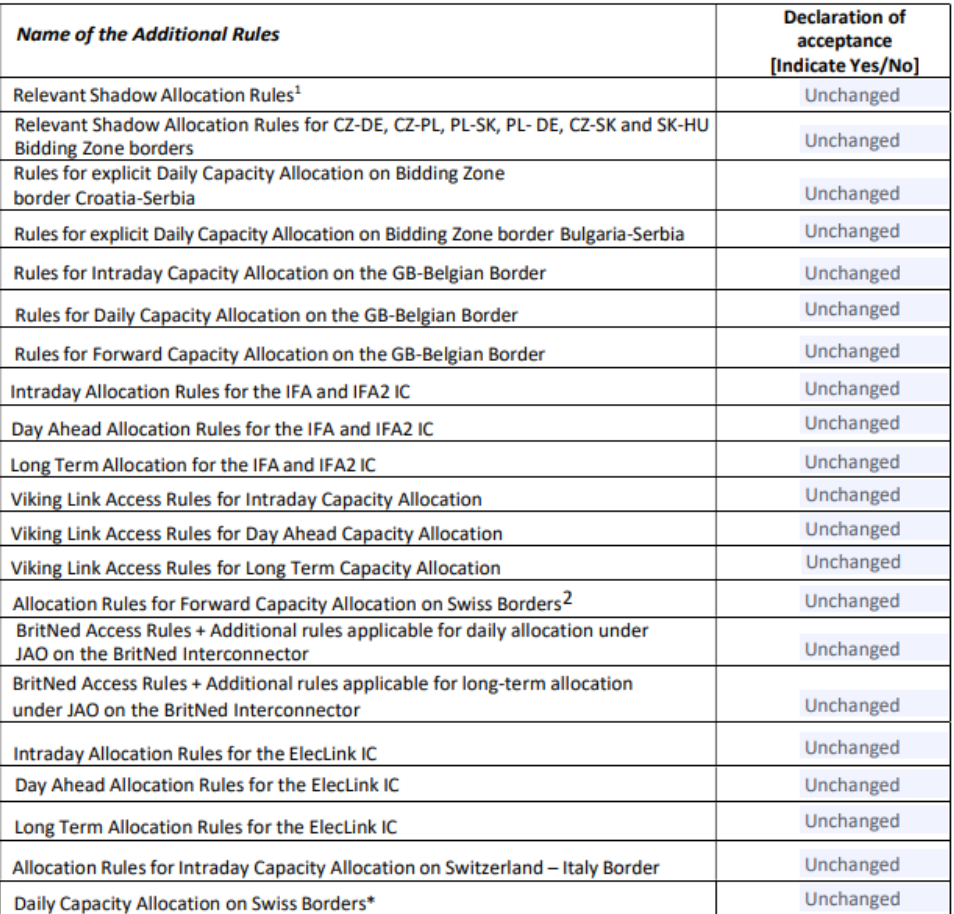

Page **5** of **16 Viking Link Registration Guide Version: 1.1 August 2023**

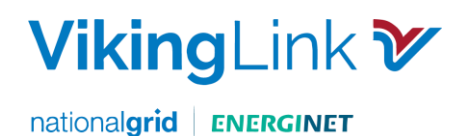

# <span id="page-5-0"></span>Section 5: Registration Requirements for Nominating Customers

Nominating customers are required to have 6 steps in place. The steps will be dependent upon your current registration status. Check the table below to see which steps you will require.

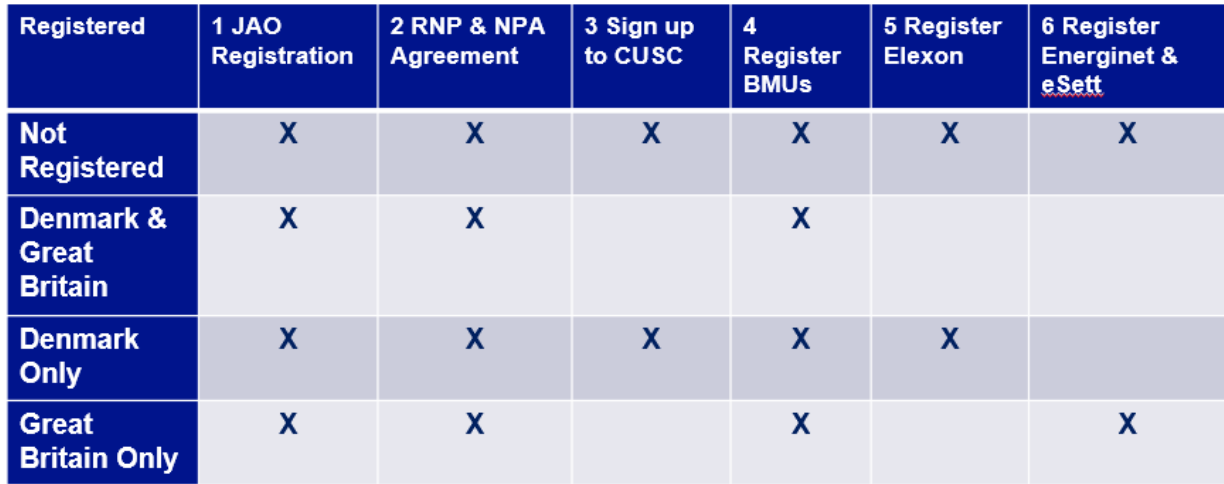

This guide will now provide further detail on each step.

#### <span id="page-5-1"></span>5.1: Joint Allocation Office (JAO) Registration

There are 2 Registration options for JAO, only one of these options will be required:

#### 5.1.1 Option 1: for Applicants not registered with JAO

Customers will be required to sign a Participant Agreement to participate in Viking Link auctions. Steps included in the registration are:

- Collateral Customers will need to complete the collateral process with JAO
- Access to the Allocation Tool (eCAT) Once registered with JAO, customers will have access to eCAT and can participate in Viking long term and intraday auctions.

For further information please refer to the JAO website for documents and further detail on the [Registration process.](https://www.jao.eu/resource-center/registration) To register customers will need to contact: [https://www.jao.eu/faq](https://www.jao.eu/faq-category/registration)[category/registration](https://www.jao.eu/faq-category/registration)

Page **6** of **16 Viking Link Registration Guide Version: 1.1 August 2023**

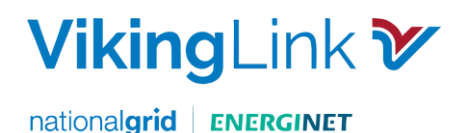

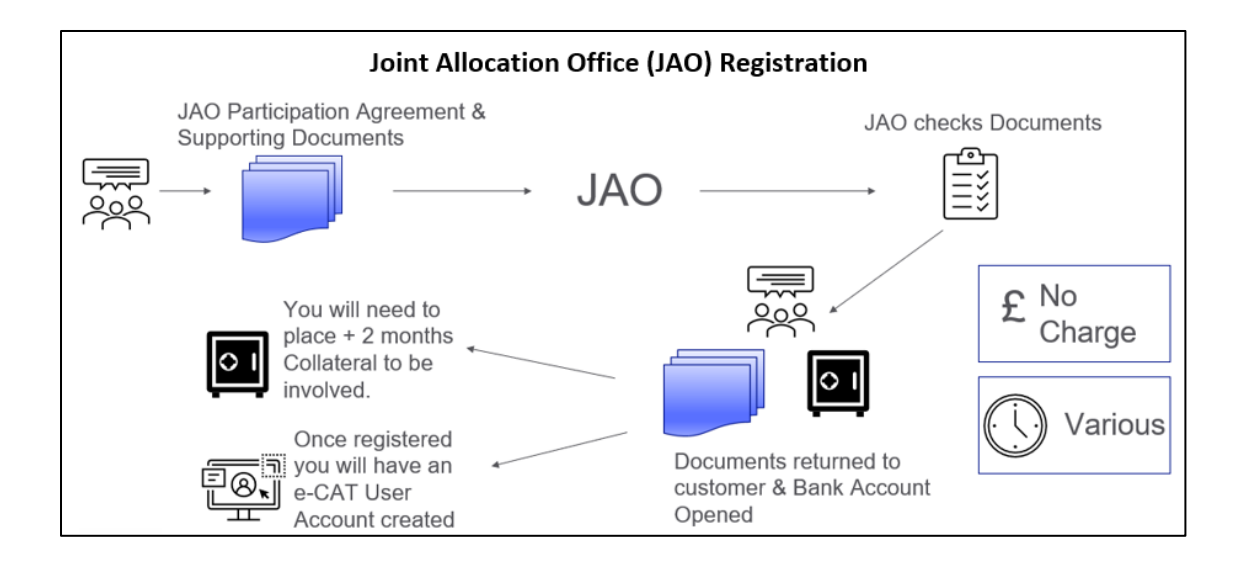

#### 5.1.2 Option 2: for Applicants registered with JAO

Customers who are already signed up to JAO, will need to complete the following steps:

5.1.2.1 Request an "Amendment No. 23 to Participation Agreement" from JAO to register for Viking Link.

5.1.2.2 Complete and sign the form, accepting the relevant Allocation Rules in Attachment 1, Section 3. And return the form to JAO: [helpdesk@jao.eu](mailto:helpdesk@jao.eu) An example of the form is shown below.

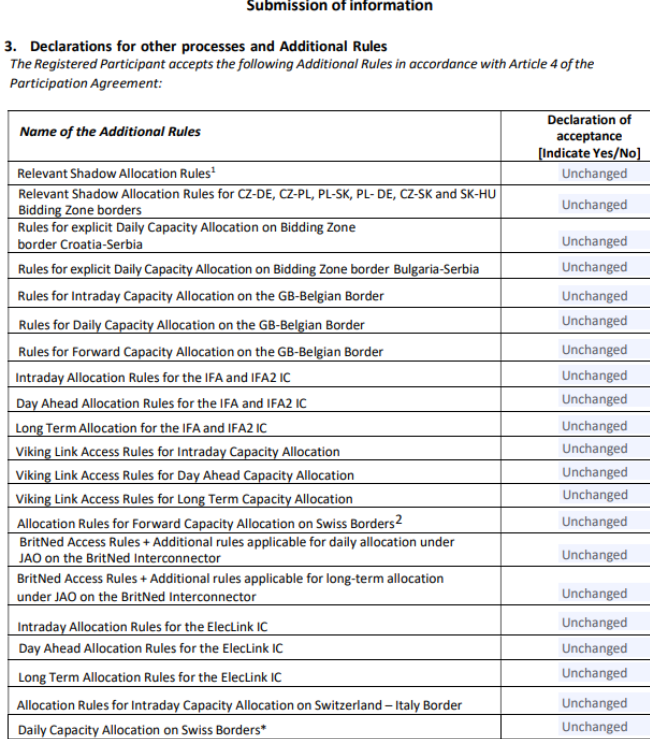

### **Attachment 1**

Page **7** of **16 Viking Link Registration Guide Version: 1.1 August 2023**

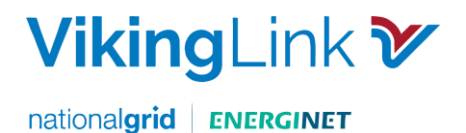

### <span id="page-7-0"></span>5.2: Regional Nomination Platform (RNP)

RNP is the platform where customers nominate the capacity bought on JAO. Customers will need to register with RNP by completing the following steps:

5.2.1 Email the Customer Team at [Viking.CustomerEnquiries@nationalgrid.com](mailto:viking.customerenquiries@nationalgrid.com) to register your interest for RNP. You will then be sent a Nomination Participation Agreement and an RNP User Access form to complete.

5.2.2 Complete and sign the Nomination Participation Agreement. This will then be signed by Energinet, the Danish national transmission system operator and National Grid Viking Link Limited.

5.2.3 Complete RNP User Access Forms. Customers will receive a User Access form for the relevant user accounts to be set up. Customers will have access initially to a train environment until Go Live at which point it will move into the live environment.

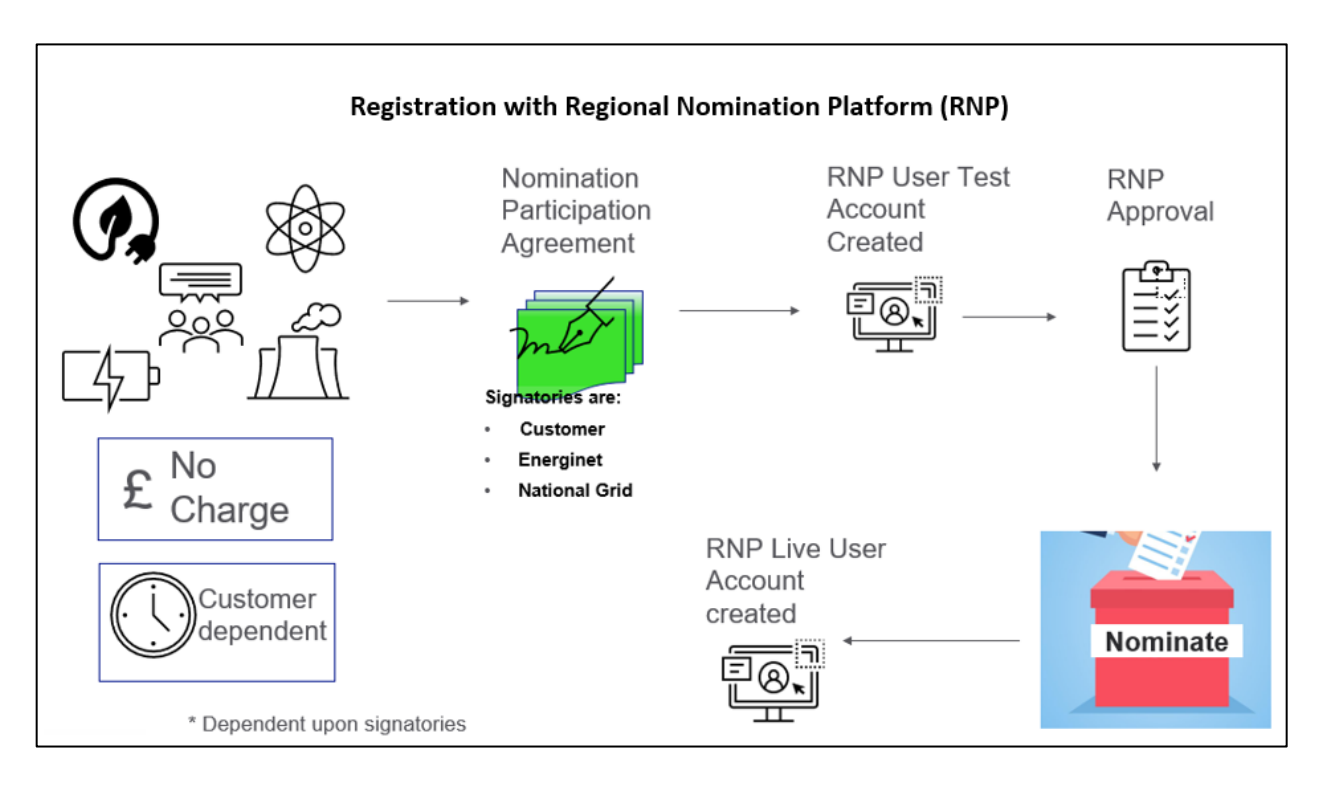

Page **8** of **16 Viking Link Registration Guide Version: 1.1 August 2023**

![](_page_7_Picture_8.jpeg)

### <span id="page-8-0"></span>5.3: Sign up to the Connection and Use of System Code (CUSC)

Interconnector Users will be using the National Electricity Transmission System (NETS) due to the onward transmission from Interconnectors to the NETS. The Connection and Use of System Code is the contractual framework for connecting to and using the NETS, therefore Interconnector Users are required to:

- Sign a Bilateral Agreement [\(Use of System Interconnector Offer and Confirmation Notice\)](https://www.nationalgrideso.com/document/91456/download) to use the system
- Accede to the [Connection and Use of System Code \(CUSC\).](https://www.nationalgrideso.com/document/91421/download) Admission as a CUSC Party is a requirement to ensure compliance with Grid Code obligations.

To commence the process, customers will need to register with NGESO by submitting a Use of System Application (Exhibit F of the CUSC). Guidance on the process, including the application form, costs and timescales, is available on the [NGESO website.](https://www.nationalgrideso.com/industry-information/connections/use-system-uos-and-virtual-lead-party-vlp) Contact: [Transmissionconnections@nationalgrid.com](mailto:Transmissionconnections@nationalgrid.com)

![](_page_8_Figure_5.jpeg)

![](_page_8_Picture_6.jpeg)

Page **9** of **16 Viking Link Registration Guide Version: 1.1 August 2023**

![](_page_8_Picture_8.jpeg)

### <span id="page-9-0"></span>5.4: Register Balancing & Mechanism Units (BMUs) for Viking Link

Balancing Mechanism (BM) Units are the units used to represent all energy export and import in Settlement. There are specific BM Units assigned to each Party.

To nominate capacity on Viking Link, customers are required to register 2 BM Units for each Interconnector account with National Grid Electricity System Operator (NGESO); one for production and one for consumption relating to physical flows.

Customers will need to register BMUs by completing two steps:

5.4.1 Complete National Grid BM Unit Registration. Customers need to complete the National Grid BM Unit Registration by contacting [bmu.registration@nationalgrideso.com](mailto:bmu.registration@nationalgrideso.com)

Consequently, National Grid provide you with the National Grid Interconnector BM Unit ID and agree the Effective from Date, both of which you should then include on your BSCP15/4.1 form

5.4.2 Complete the BSCP15/4.1.

Complete the form BSCP15 4.1 Registration of Primary BM Unit for a CVA Metering System, 30 days prior to the Effective from Date. Return the completed form to **bmu.registration@nationalgrideso.com** 

For further information please refer Elexon's Website for the BM Unit Registration process **BSCP15 'BM** [Unit Registration'](https://www.elexon.co.uk/csd/bscp15-bm-unit-registration/)

![](_page_9_Figure_9.jpeg)

Page **10** of **16 Viking Link Registration Guide Version: 1.1 August 2023**

![](_page_9_Picture_12.jpeg)

### <span id="page-10-0"></span>5.5: Register with Elexon

Elexon oversees the strategic operation and day-to-day management of the Balancing and Settlement Code (BSC). Elexon compares how much electricity generators and suppliers say they will produce or consume with actual volumes.

Customers need to register with Elexon to enter the market as an Interconnector User by completing 2 steps:

#### 5.5.1 Complete the BSC.

Complete the BSC Accession form with the relevant details, signed by an authorised signatory, pay relevant fees. Initially a single signatory will be granted access.

5.5.2 Sign up to Elexon Kinnect.

Register customer details for Elexon Kinnect communications to be set up and tested.

For the full procedure and explanatory video please go to: **Becoming an Interconnector User - Elexon BSC** 

![](_page_10_Figure_8.jpeg)

NB To complete the process and alongside these steps you will also need to contact National Grid ESO to obtain your BMU IDs and Effective from date. NB there is a 30-Working day lead time for setting these up. This is explained in Section 5.5 of this document.

Page **11** of **16 Viking Link Registration Guide Version: 1.1 August 2023**

![](_page_10_Picture_12.jpeg)

### <span id="page-11-0"></span>5.6: Energinet & eSett

Customers must register as a Balance Responsible Party (BRP) with Energinet they will need to:

- 5.6.1 Familiarise yourself with the Danish regulations for balance responsibility, which is available [here](https://en.energinet.dk/media/obnh1tkr/forskrift-c1-november-2021-opdateret-juni-2022.pdf) (only Danish version).
- 5.6.2 Register a GLN [\(Global Location Number\)](https://www.gs1.dk/services/gln)
- 5.6.3 Register an EIC (Energy Identification Code) by filling in the following form Master data [from for requesting an EIC code](https://en.energinet.dk/media/12enq4zv/stamdata-til-ans%C3%B8gning-om-eic-balanceansvarlig.pdf) and send to [eic-administration@energinet.dk](mailto:eic-administration@energinet.dk)
- 5.6.4 Provide financial security of 1.000.000 DKK credit assessment process
- 5.6.5 Have a VAT-registration number Denmark/EU/EEA country
- 5.6.6 eSett calculates imbalances for each Balance Responsible Party (BRP) and makes sure each party in paid and invoiced correctly. Customers must enter into an agreement with eSett using the [eSett Registration process,](https://www.esett.com/customers/new-market-participants/) this will include:
	- Signing Agreements > 1 month prior to BRP market activity
	- Placing Collateral > 3 weeks prior to BRP market activity
	- Be "invoice" ready > 2 weeks prior to BRP market activity

For a detailed description of all the information above please go to the Energinet link: [How to become](https://en.energinet.dk/electricity/new-player/how-to-become-a-balance-responsible-party/)  [a balance responsible party.](https://en.energinet.dk/electricity/new-player/how-to-become-a-balance-responsible-party/)

The normal process of entering into agreements (and into market) can take from about 1 month to several months, depending on the readiness of the party.

The most time-consuming activities can be:

- Setting up a pledged cash account into an [approved settlement bank.](https://urldefense.com/v3/__https:/opendata.esett.com/sb__;!!B3hxM_NYsQ!2lTAj58wAITiIHGB_p0GlNkXxDIJSW0x35oY0_alNGu-bHvpCf3ip4XYzf19L_JU1vKNo-dgQ2qxh5hmiq00$) Non-Nordic parties should reserve some time for this, especially if the party is a new customer for the bank
- Reviewing and signing agreements by the BRP and providing necessary documentation back to eSett. Parties may be asked to provide additional relevant information to eSett (e.g., copies of MT101 and MT940 bank-specific forms)
- TSO-BRP agreements are written in local languages and therefore may need to be translated as part of your review

Page **12** of **16 Viking Link Registration Guide Version: 1.1 August 2023**

![](_page_11_Picture_19.jpeg)

# <span id="page-12-0"></span>Section 6: Communication and Support

Throughout the registration process, the Customer team will be your first point of contact for support: For any Registration queries please contact us at:

[Viking.customerenquiries@nationalgrid.com](mailto:Viking.customerenquiries@nationalgrid.com)

[electricitymarket@energinet.dk](mailto:electricitymarket@energinet.dk)

Page **13** of **16 Viking Link Registration Guide Version: 1.1 August 2023**

![](_page_12_Picture_6.jpeg)

# <span id="page-13-0"></span>Appendices A: Checklist for Non-Nominating Customers

![](_page_13_Picture_81.jpeg)

Page **14** of **16 Viking Link Registration Guide Version: 1.1 August 2023**

![](_page_13_Picture_4.jpeg)

# <span id="page-14-0"></span>Appendices B: Checklist for Nominating Customers

![](_page_14_Picture_120.jpeg)

Page **15** of **16 Viking Link Registration Guide Version: 1.1 August 2023**

![](_page_14_Picture_4.jpeg)

nationalgrid ENERGINET

![](_page_15_Picture_104.jpeg)

Page **16** of **16 Viking Link Registration Guide Version: 1.1 August 2023**

![](_page_15_Picture_3.jpeg)